# **C A R T O G R A F I A Explorando o Google Earth Pro parte B**

Manaus, 2018

**ANTONIO ESTANISLAU SANCHES Engenheiro Cartógrafo**

#### **INICIANDO o Google Earth Pro**

Na sequencia iremos pesquisar a localidade de **SANTO ANTONIO DA PATRULHA** no estado do Rio Grande do Sul. Digite o indicado e clique o botão **Pesquisar**.

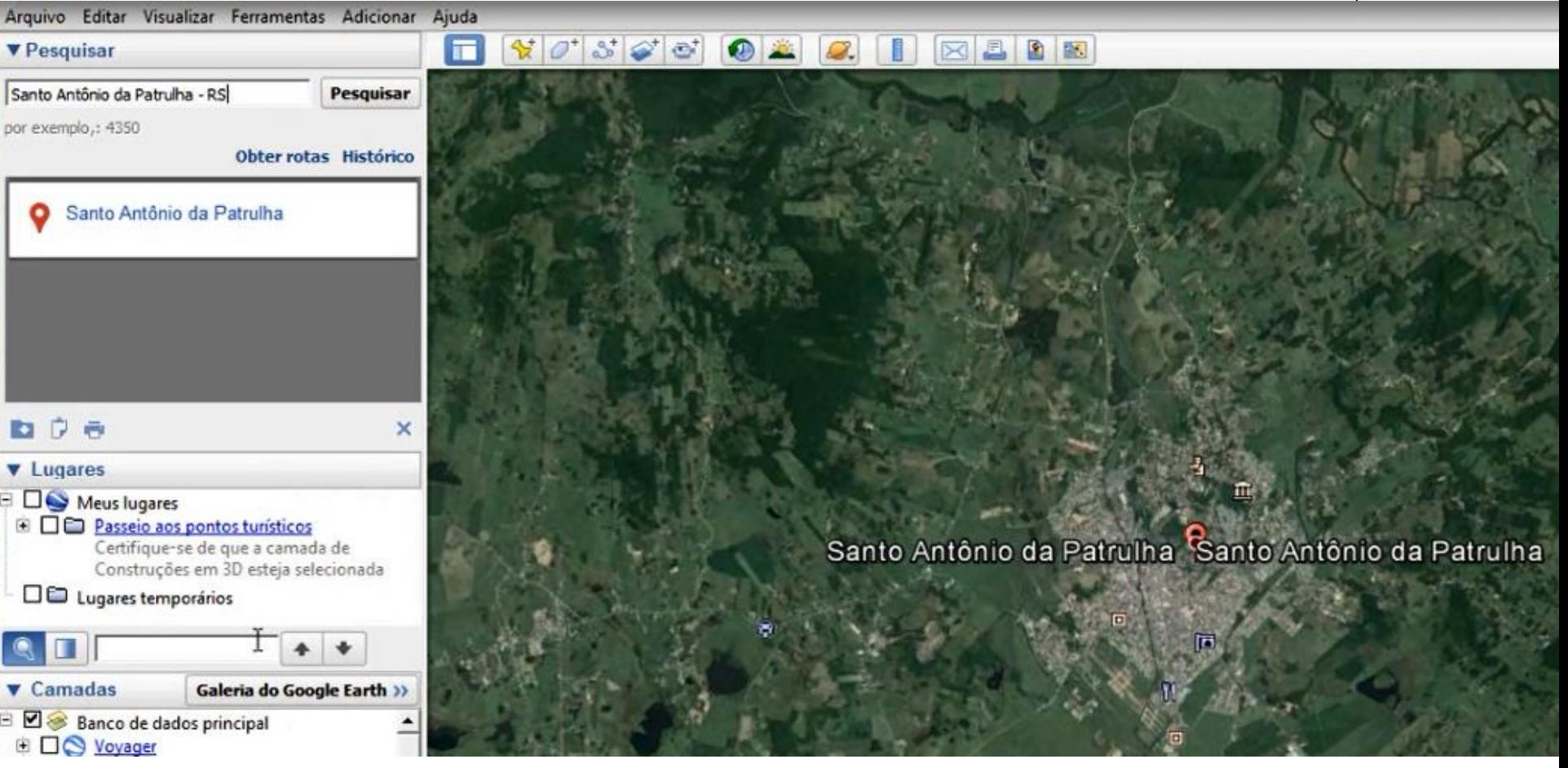

*Fonte:* vídeos da Prof<sup>a</sup>. Ms. Ana Paula Mateucci Milena < [https://www.youtube.com/watch?v=xZ4feV9LWTM>](https://www.youtube.com/watch?v=xZ4feV9LWTM)

**INICIANDO o Google Earth Pro** Na sequencia iremos pesquisar o **POLO UNIVERSITÁRIO, SANTO ANTONIO DA PATRULHA** – Digite o indicado e clique o botão **Pesquisar**.

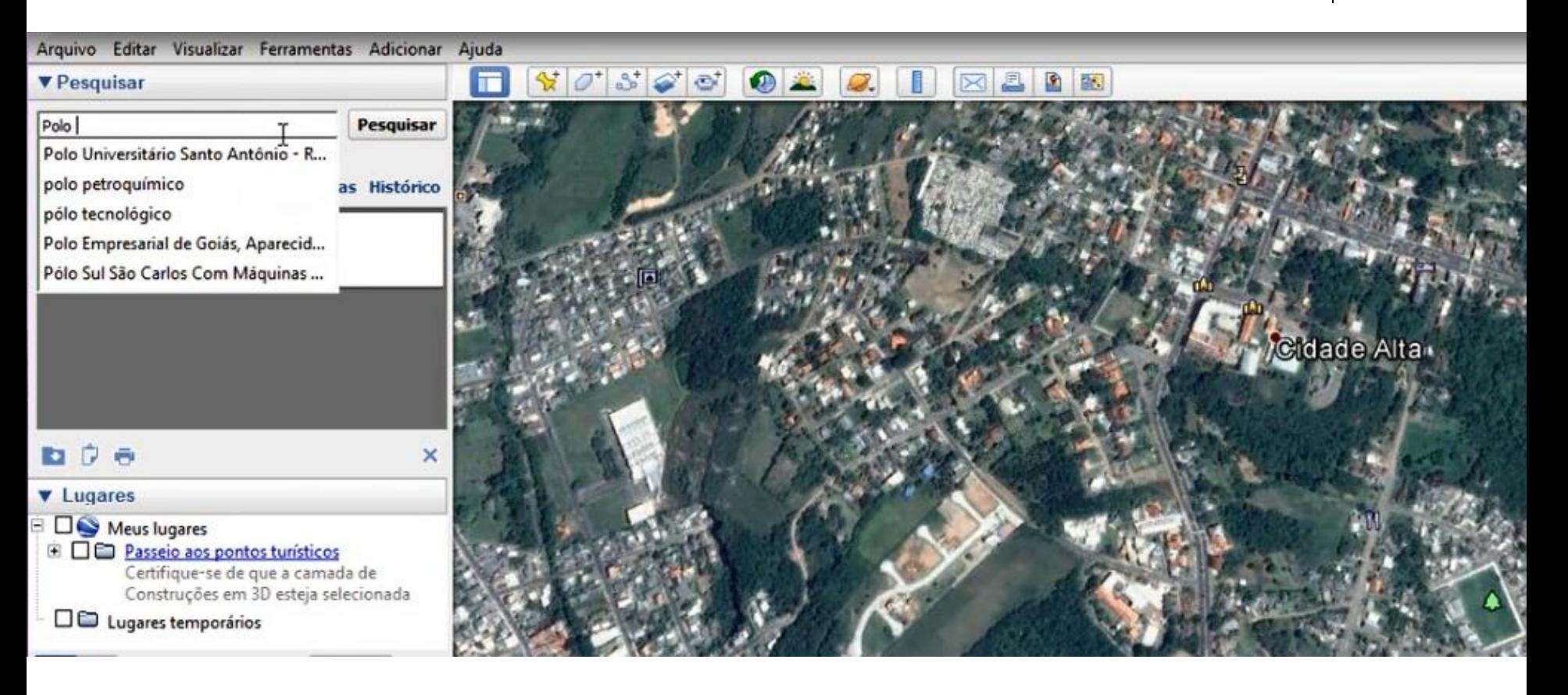

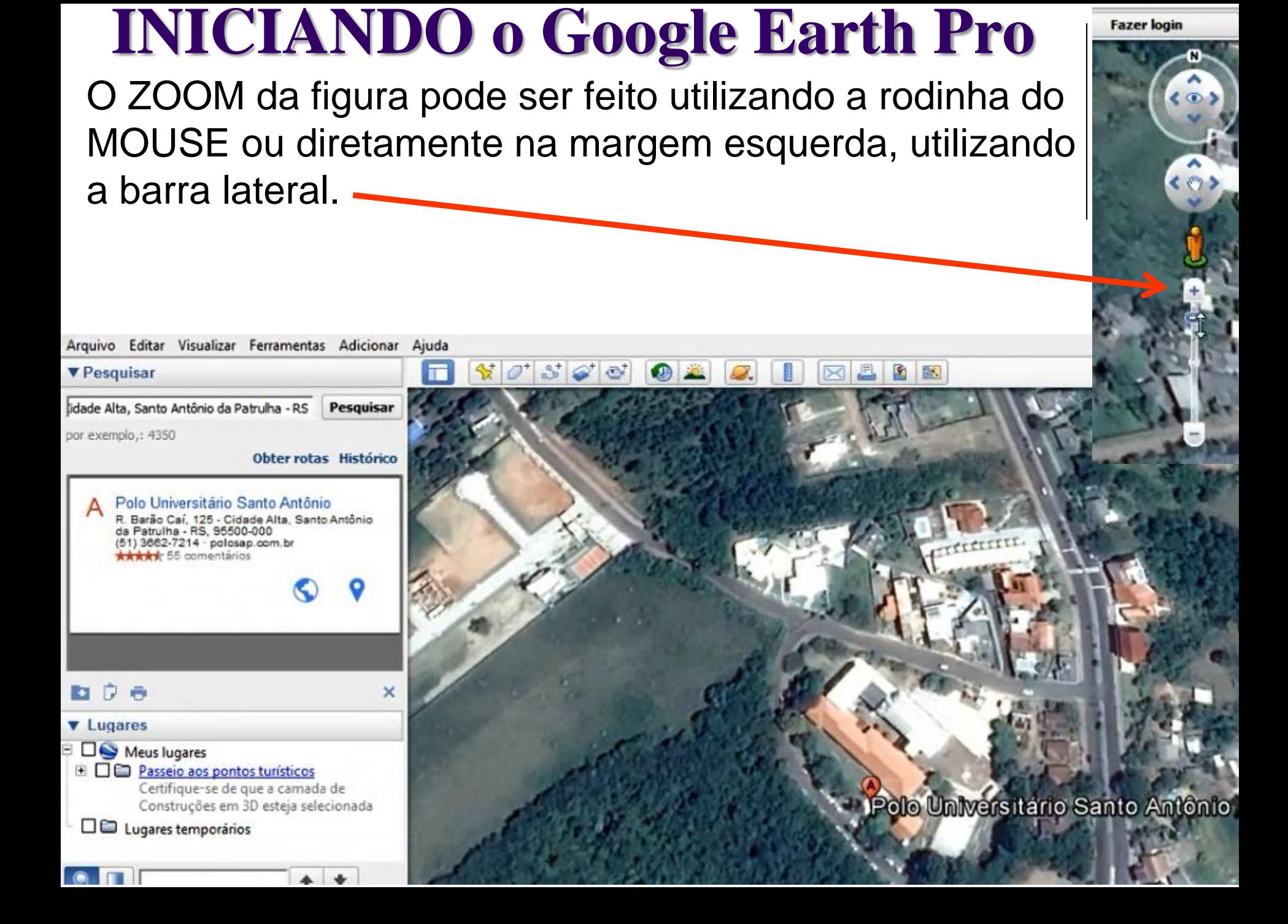

O botão de MOVER, possibilita deslocar a imagem para direita, esquerda, para cima ou para baixo.

Por outro lado, para que o ponto de vista do observador fique exatamente perpendicular à imagem, ou seja, com um ângulo de 90º, basta **digitar no TECLADO** a letra "**R**"

Nossa primeira tarefa consiste em adicionar um **MARCADOR**, para tanto basta clicar em

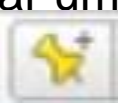

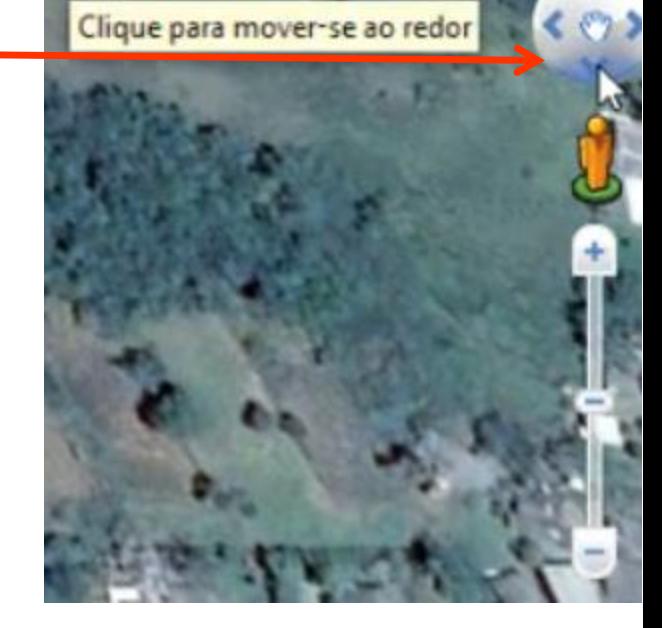

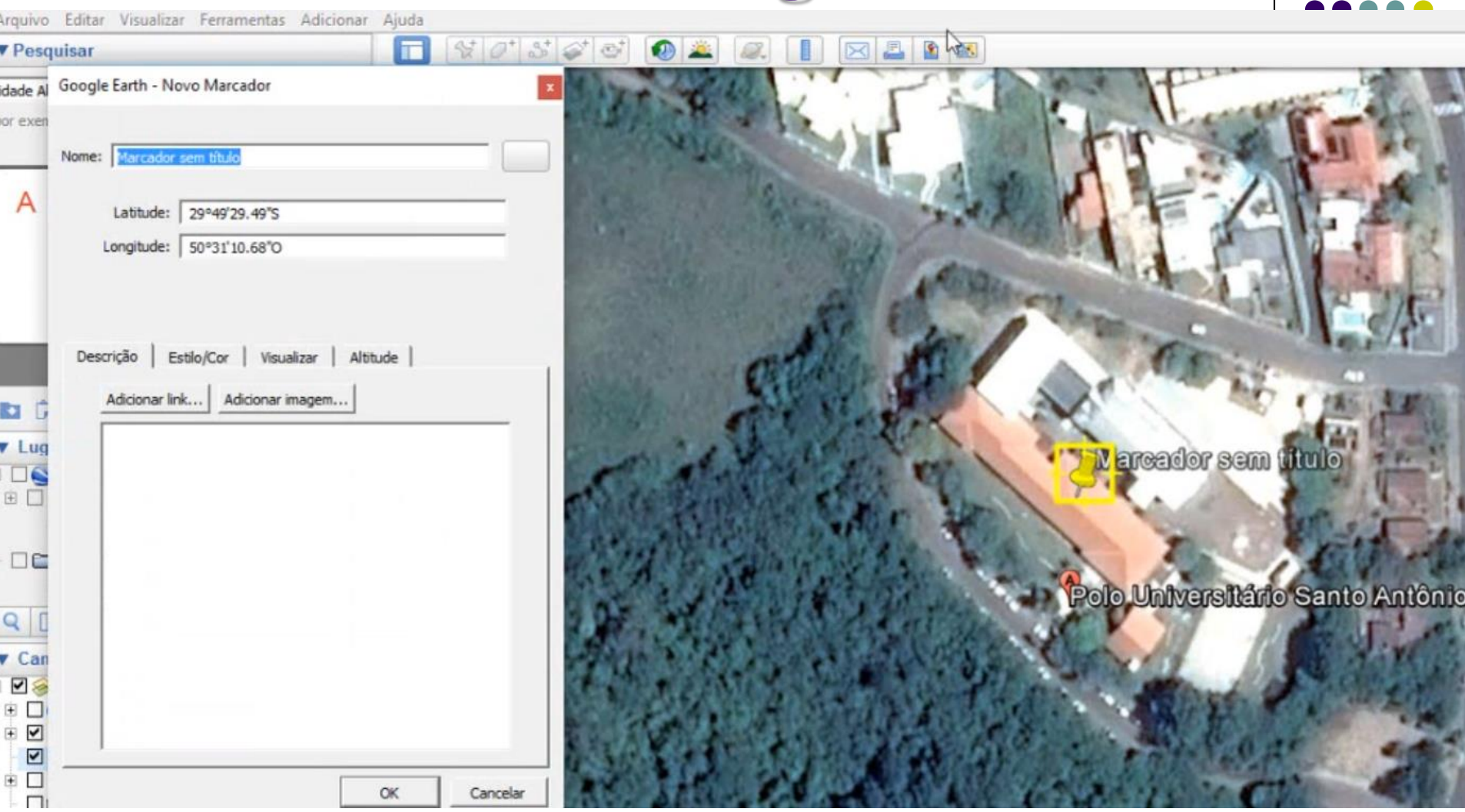

Podemos MOVER o **MARCADOR**, enquanto a janela "Novo Marcador" estiver aberta.

Procure mover o **MARCADOR** mais próximo possível da coordenada indicada no próximo slide e dê o nome ao ponto de: "**Polo Santo Antônio**".

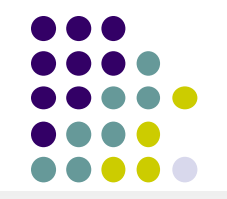

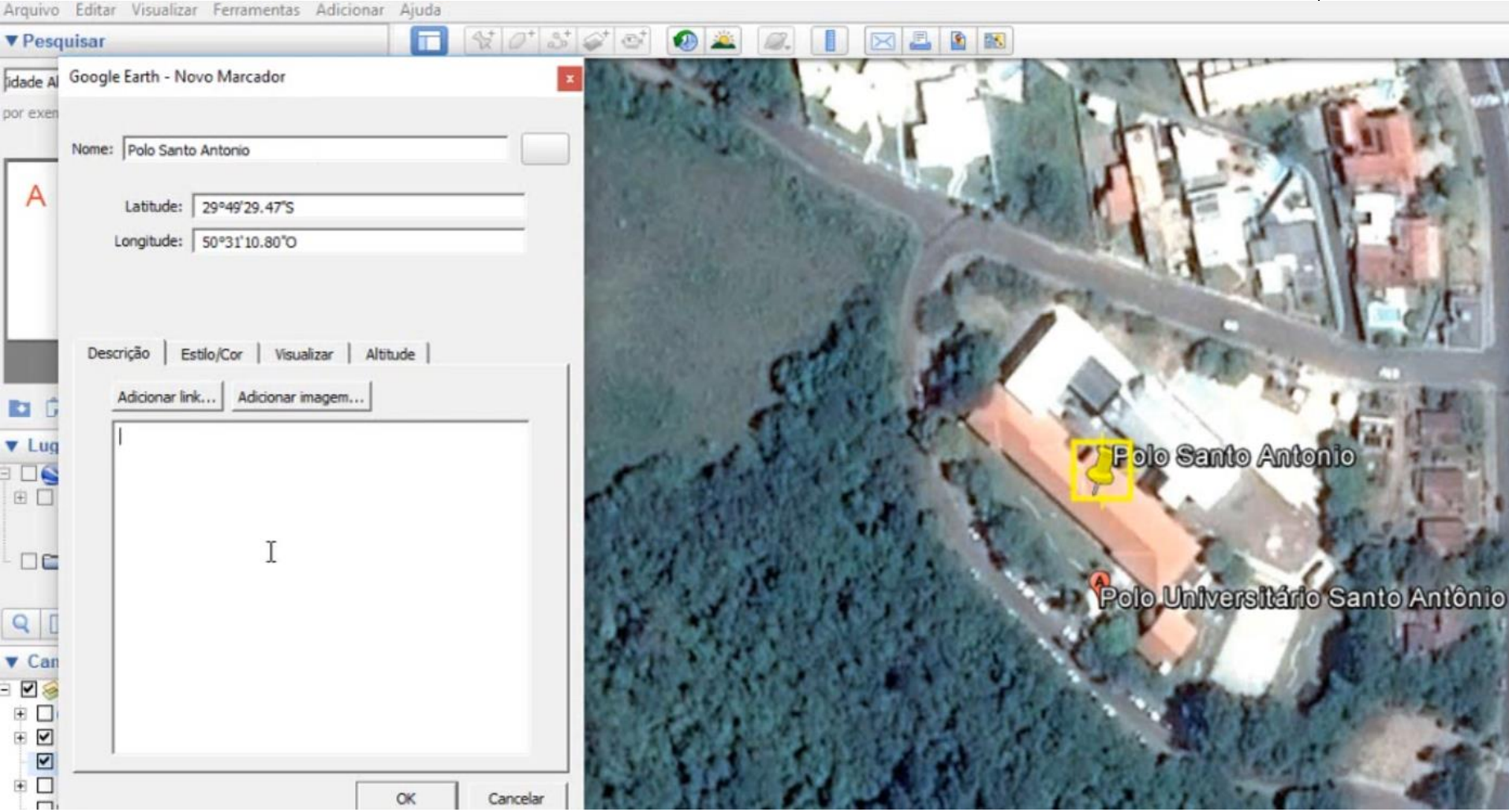

Após clicar em "**OK**" *não será mais possível* mover o marcador, e ou alterar sua forma

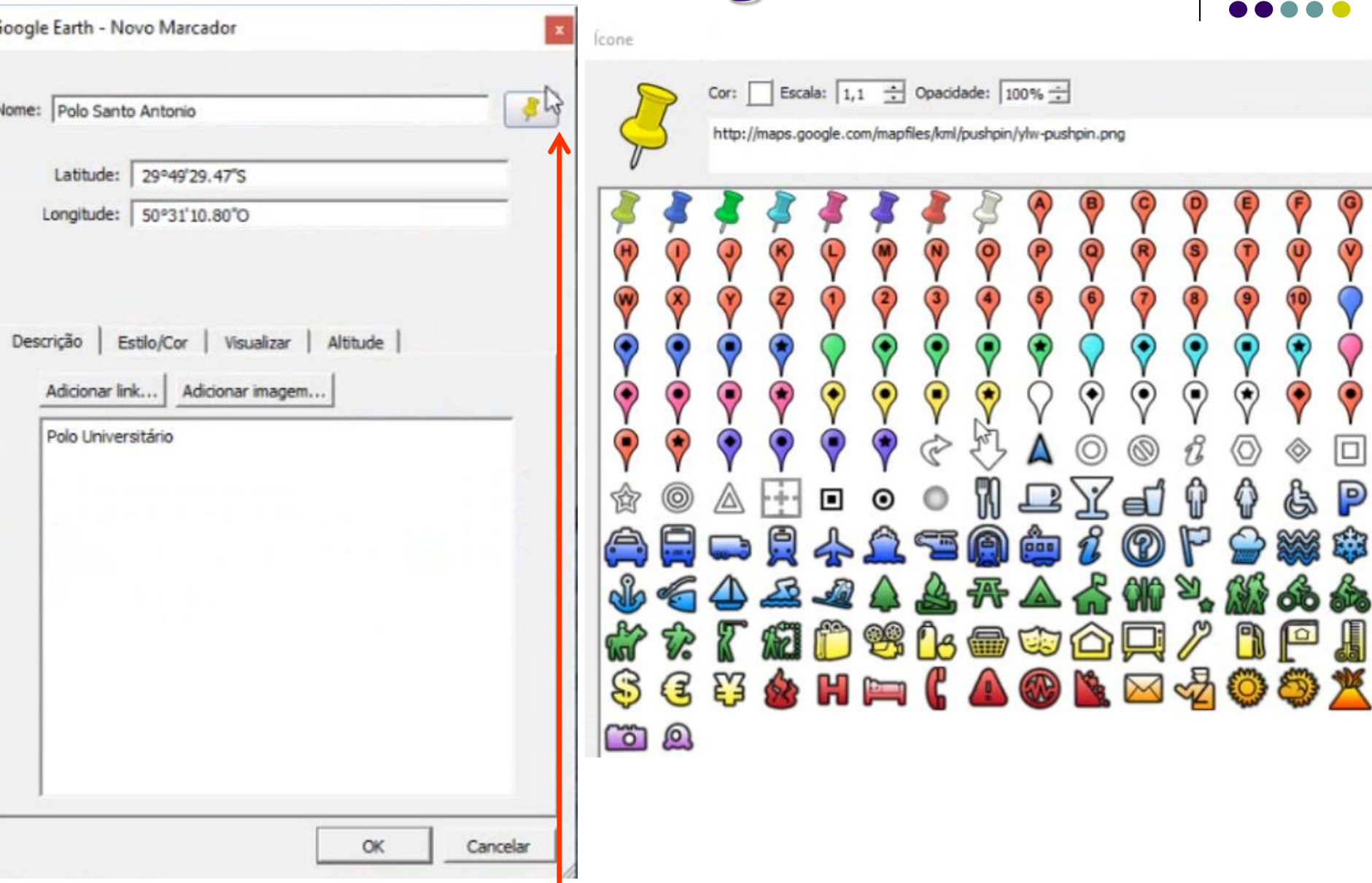

É possível inserir informações adicionais no campo de Descrição e alterar o formato do **MARCADOR**, clicando em seu SÍMBOLO e mudando sua *cor*, *tamanho* e *opacidade*.

Caso haja necessidade de EDITAR o **MARCADOR** após ter clicado em "OK" o procedimento consiste em clicar com o botão direito no **POLO SANTO ANTONIO** em **Lugares** e buscar a opção **PROPRIEDADES**.

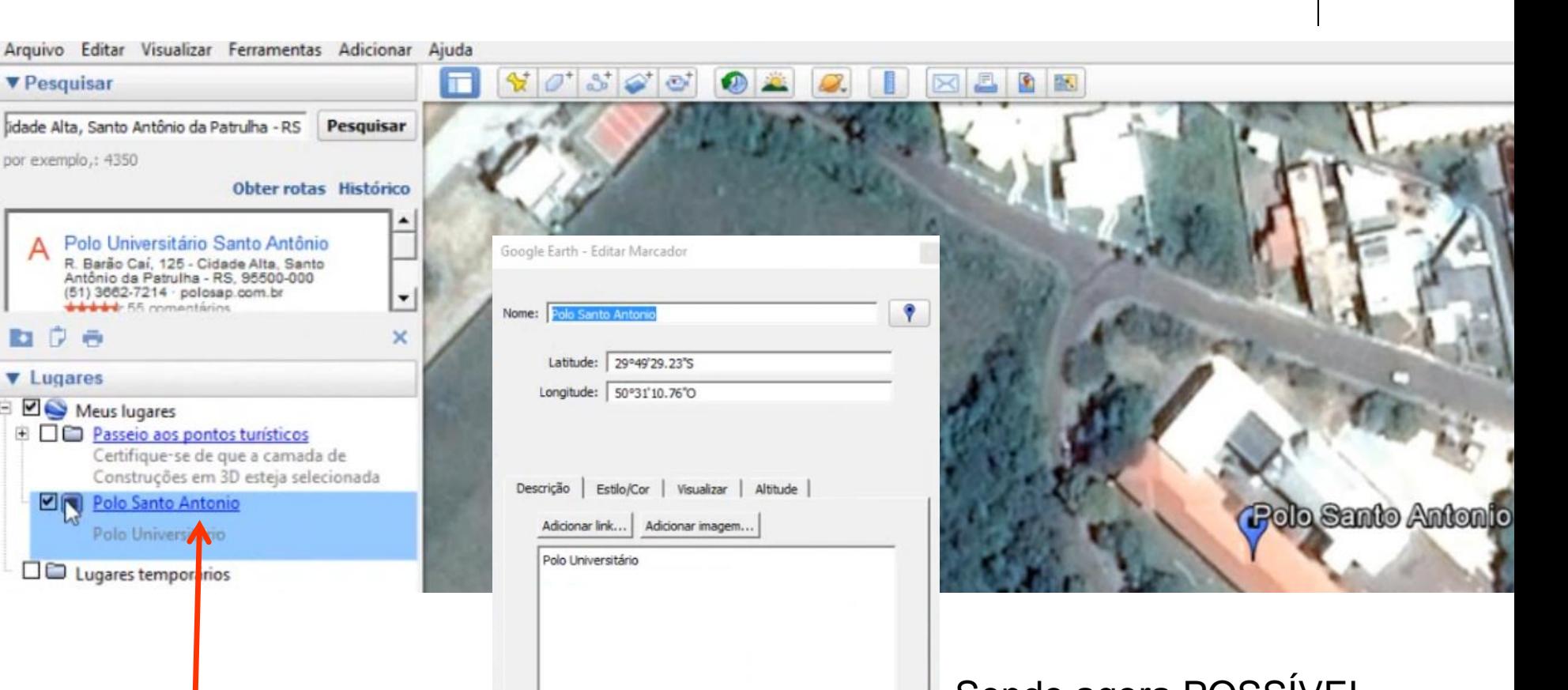

OK

Cancelar

realizar sua EDIÇÃO. Botão **DIREITO** do mouse, escolher **PROPRIEDADES**.

**v** Pesquisar

por exemplo,: 4350

**D** 7

**v** Lugares

**ZN** 

Meus lugares

++ F.F. compatibility

Sendo agora POSSÍVEL

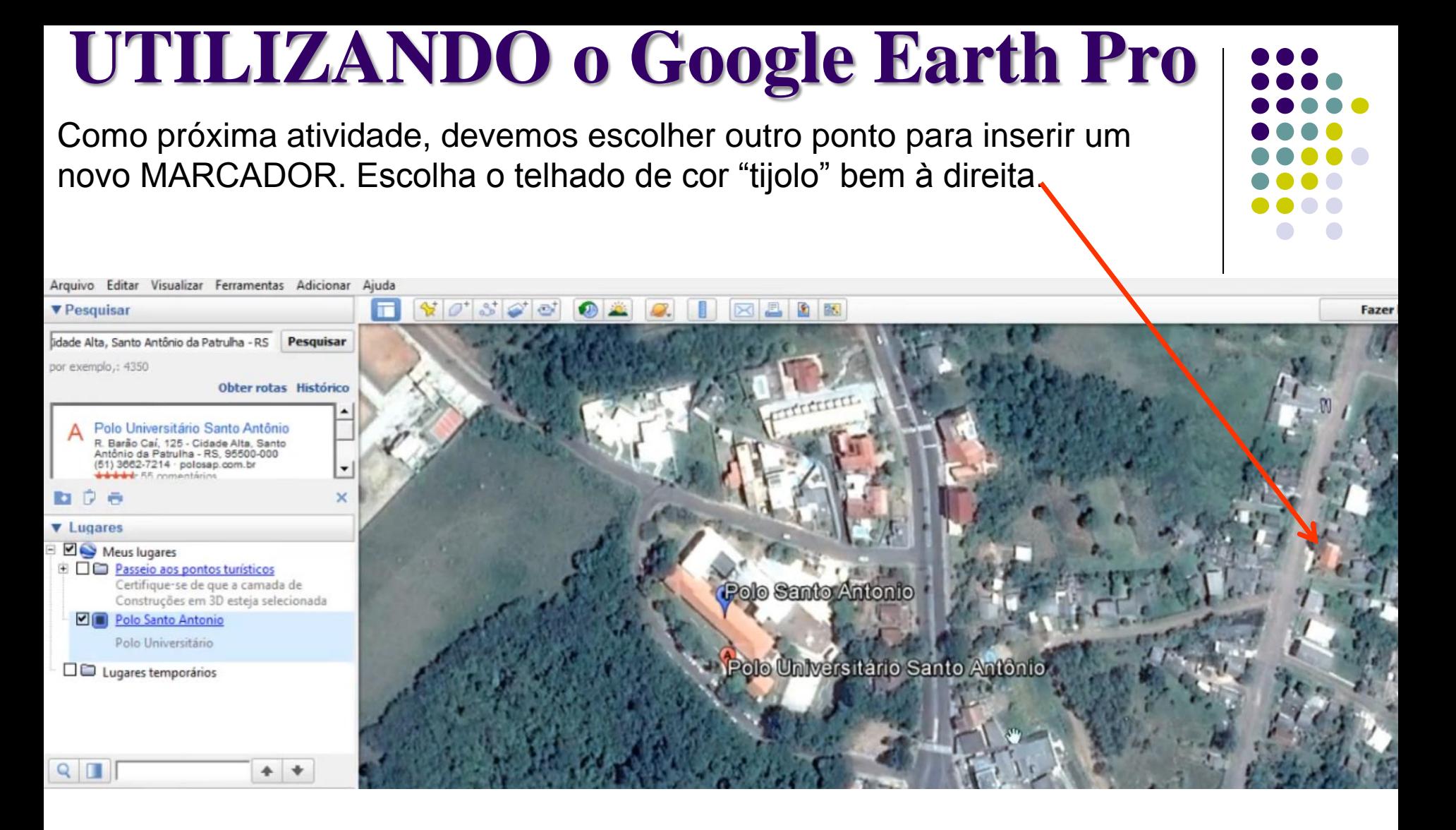

Inserindo um novo MARCADOR, denominado "MINHA CASA".

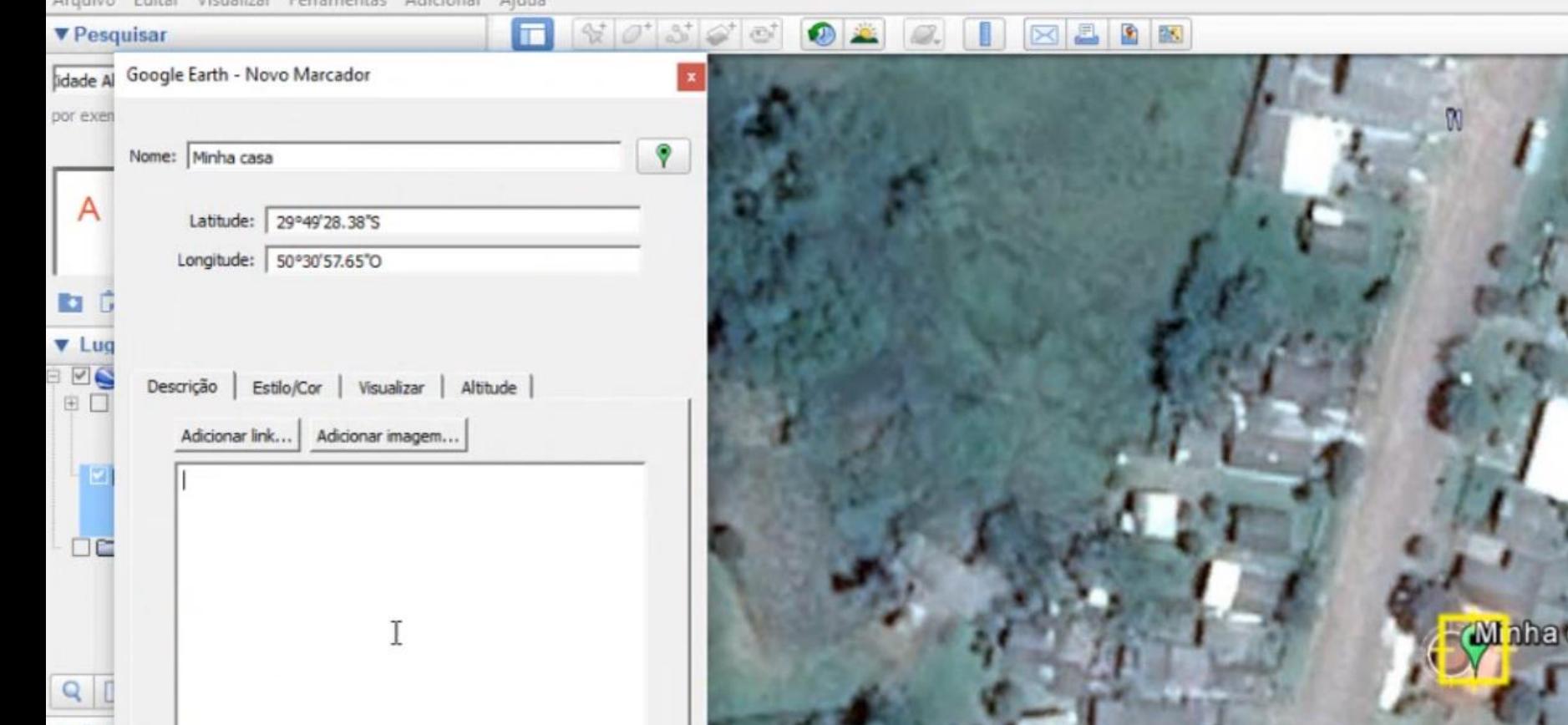

#### **UTILIZANDO o Google Earth Pro** | 222.

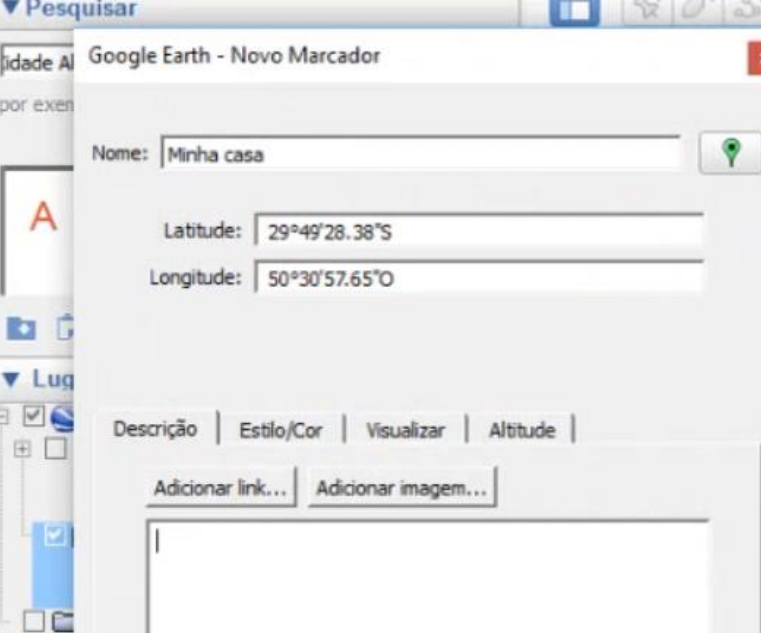

Polo Santo Antonio

Polo Universitário Santo Antônio

Clicando duas vezes c/ botão ESQUERDO sobre o nome do MARCADOR na ferramenta **Lugares**, o aplicativo fará uma aproximação ao ponto.

Minha casa

**M** nha casa

#### **UTILIZANDO o Google Earth Pro** Realizar um ZOOM ao ponto **Polo Universitário** e clicar na ferramenta

#### "**Adicionar polígono**".

**V** Pesquisar

■『●

**v** Lugares

 $Q$   $\Box$ 

**v** Camadas

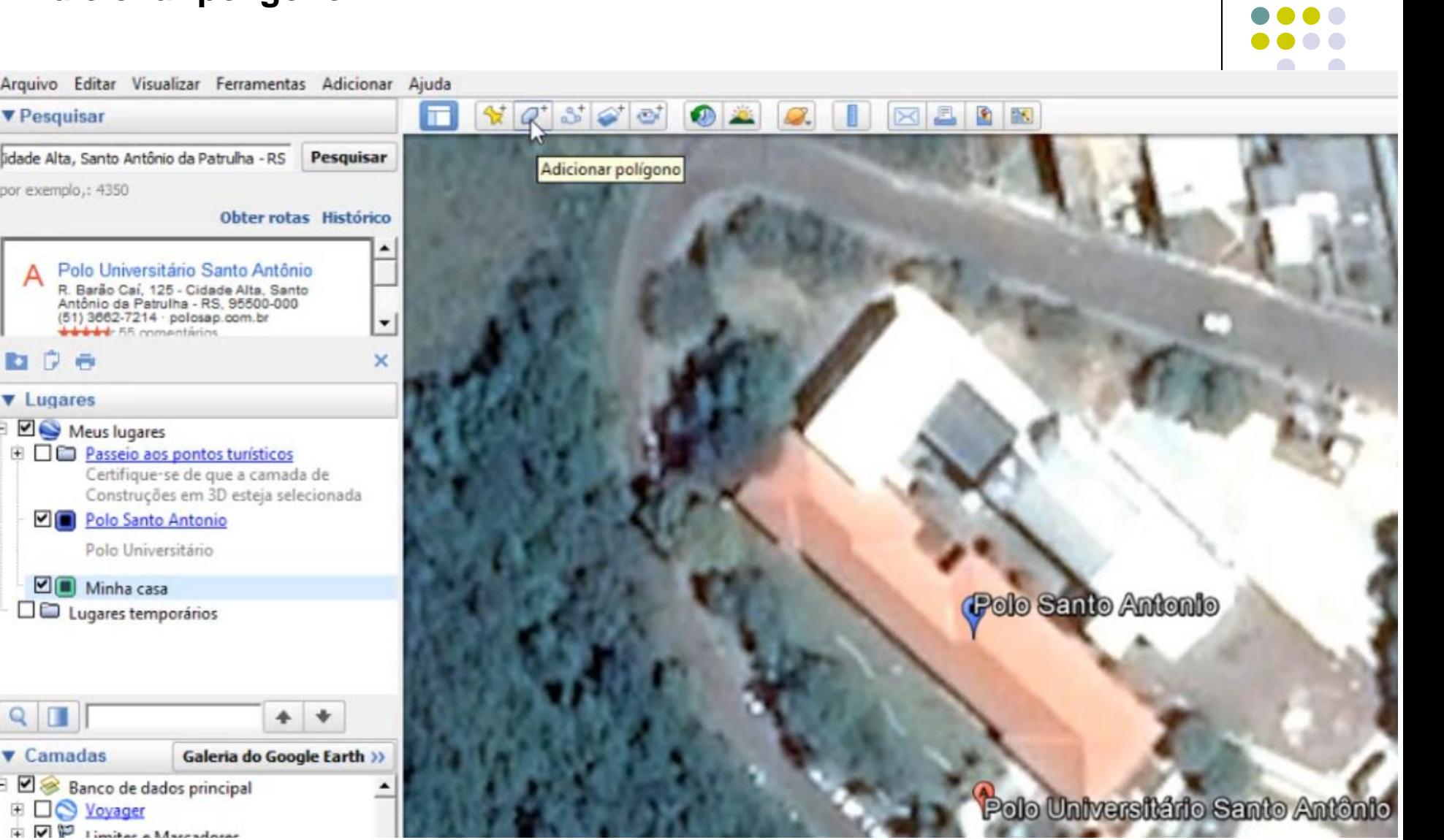

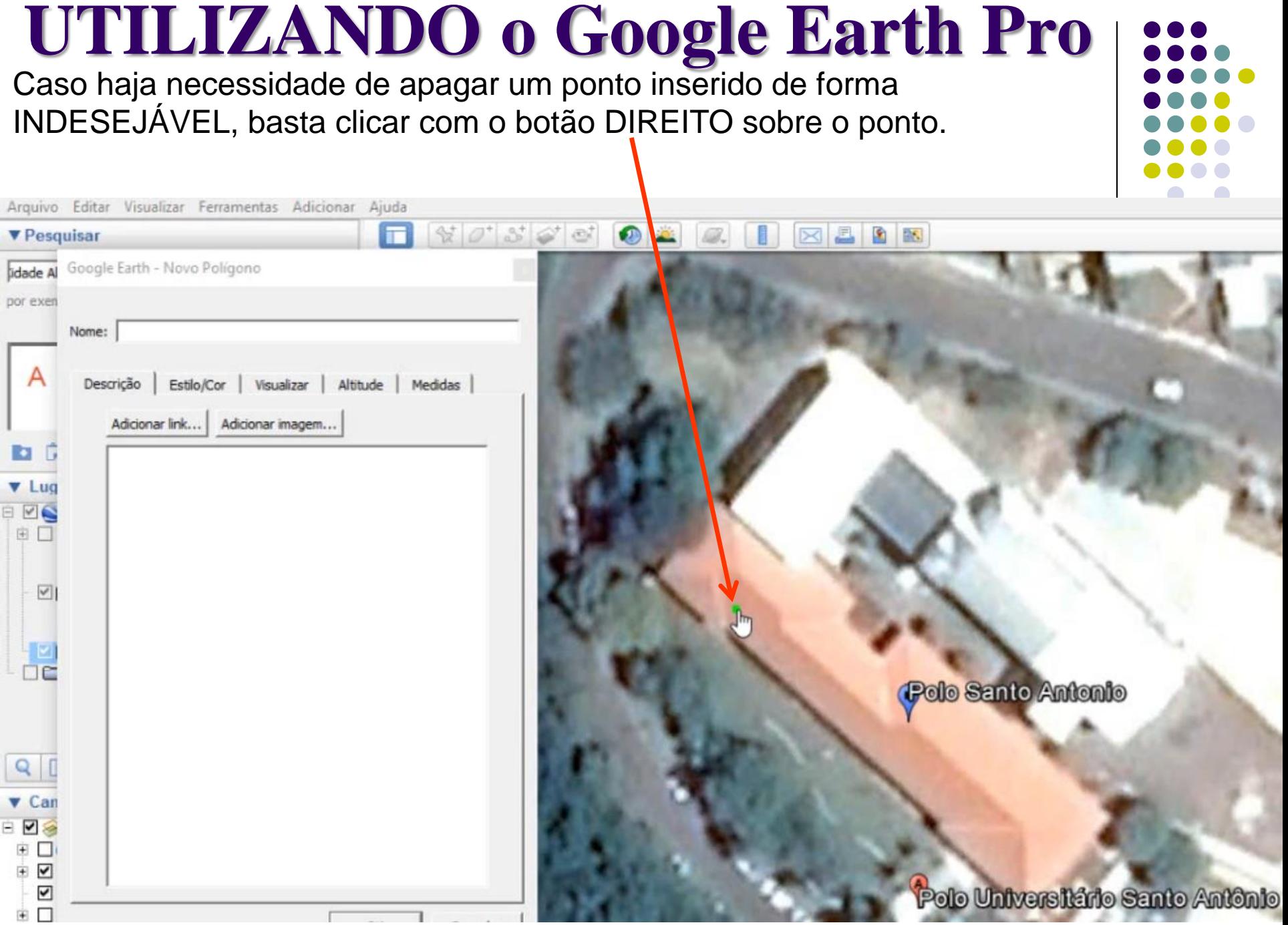

Para desenhar o POLÍGONO basta marcar os pontos que compõem os limites da figura à ser definida como um polígono.

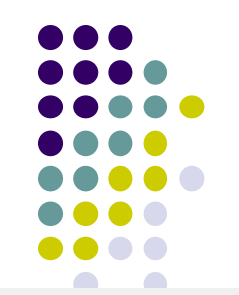

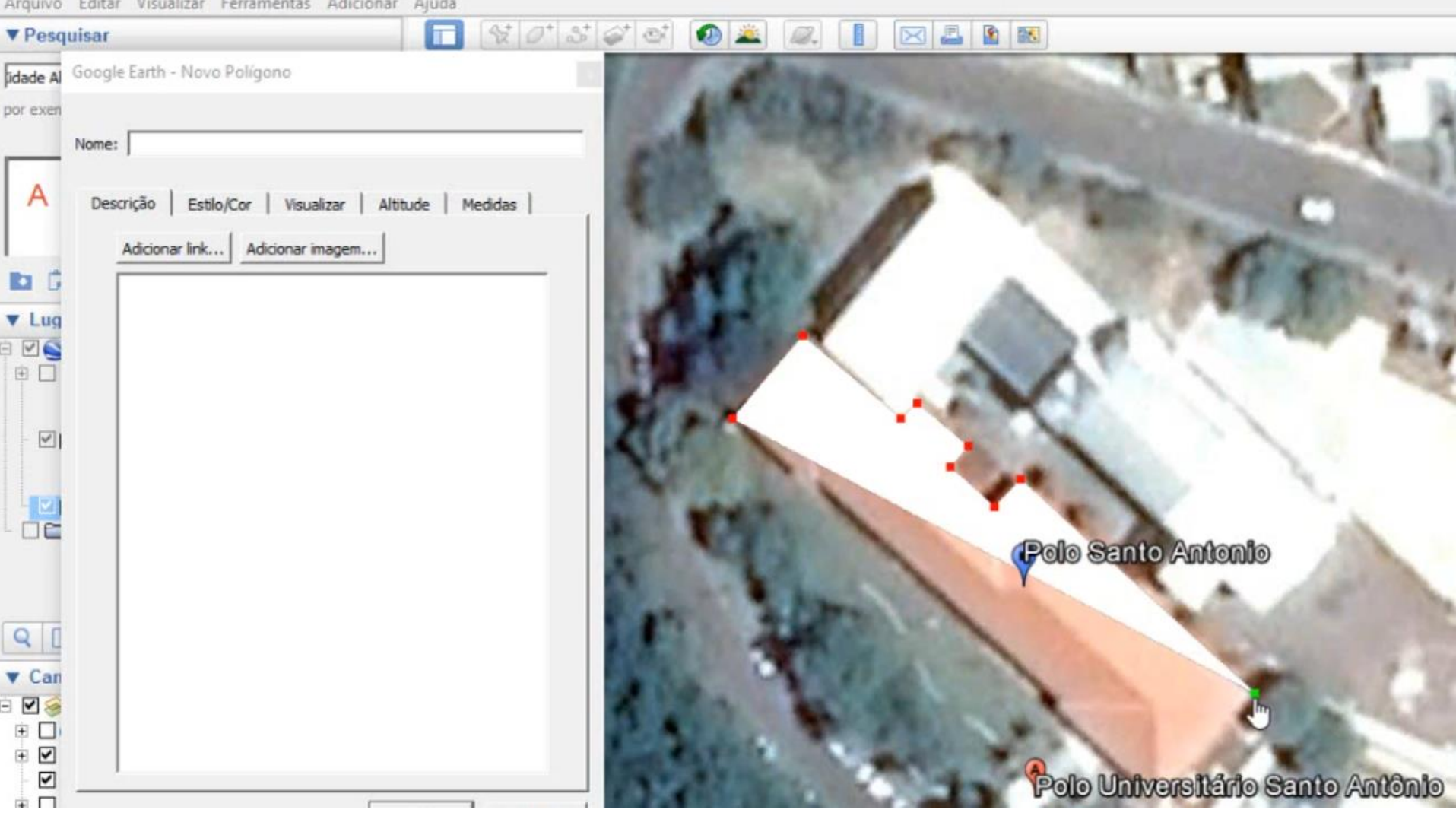

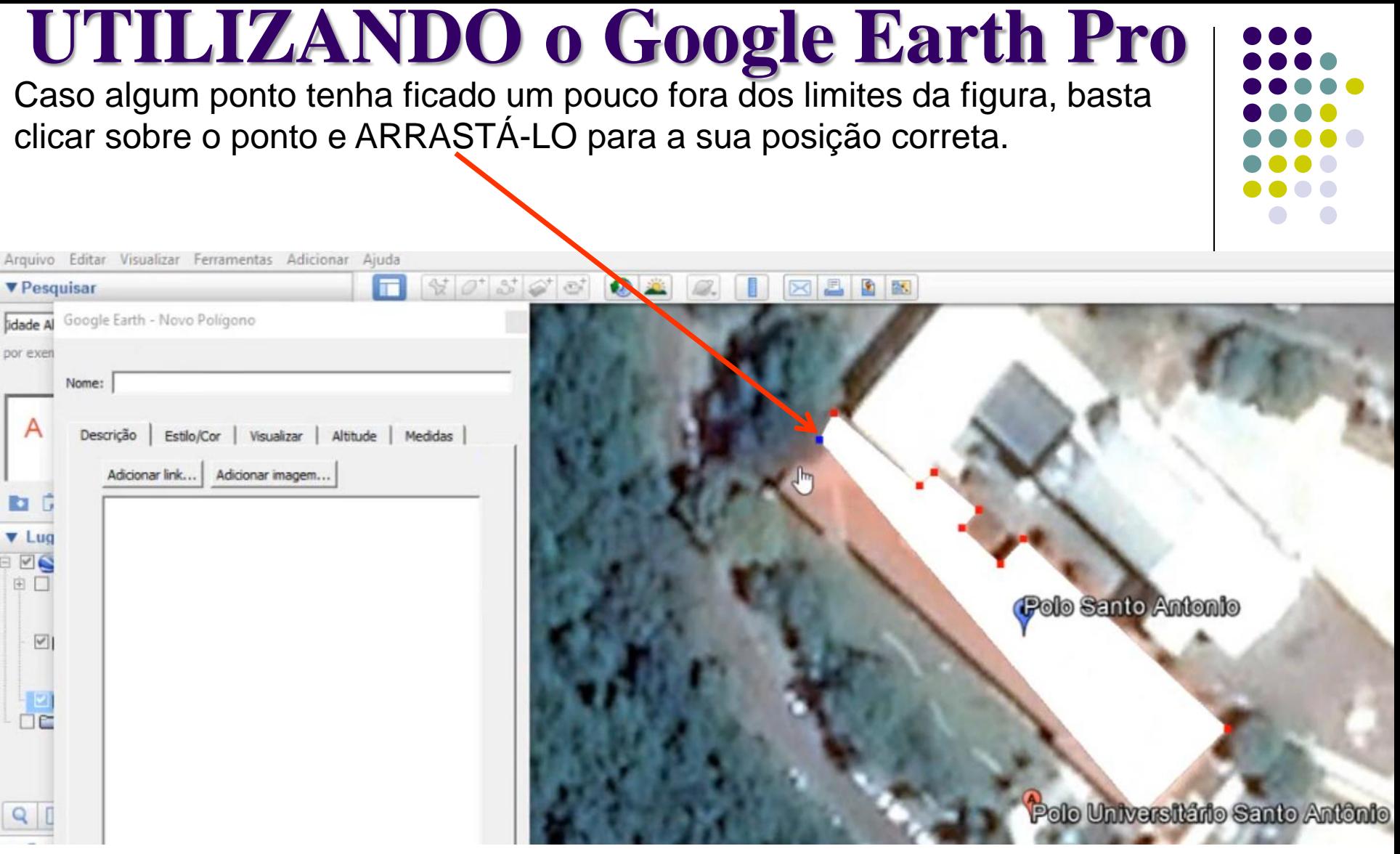

#### Arquivo Editar Visualizar Ferramentas Adicionar Aiuda 图图 *v* Pesquisar Google Earth - Novo Polígono lidade Al por exen Nome: Prédio Polo  $\mathsf{A}$ Visualizar | Altitude | Medidas Estilo/Cor Descrição Linhas. **For** Largura:  $1.0 \div$  Opacidade: 100% ÷ Cor:  $\mathbf{v}$  Luc 8 26 Área 田口 Sólido +circunscr = Opacidade: 30%  $\div$ Cor: Polo Santo Antonio □ Aleatória  $\boxed{\mathbb{Z}}$  $\frac{1}{10}$ Polo Universitânio Santo

#### **UTILIZANDO o Google Earth Pro**

Na sequencia aplique um nome para o polígono, no caso: "Prédio Polo", aplique uma **cor ALARANJADA** e **reduza a sua opacidade**.

Ainda **SEM clicar em OK**, clique na opção **Medidas**, altere o formato de apresentação para **METROS** no **Perímetro** e para **METROS QUADADOS**  para a **Área**.

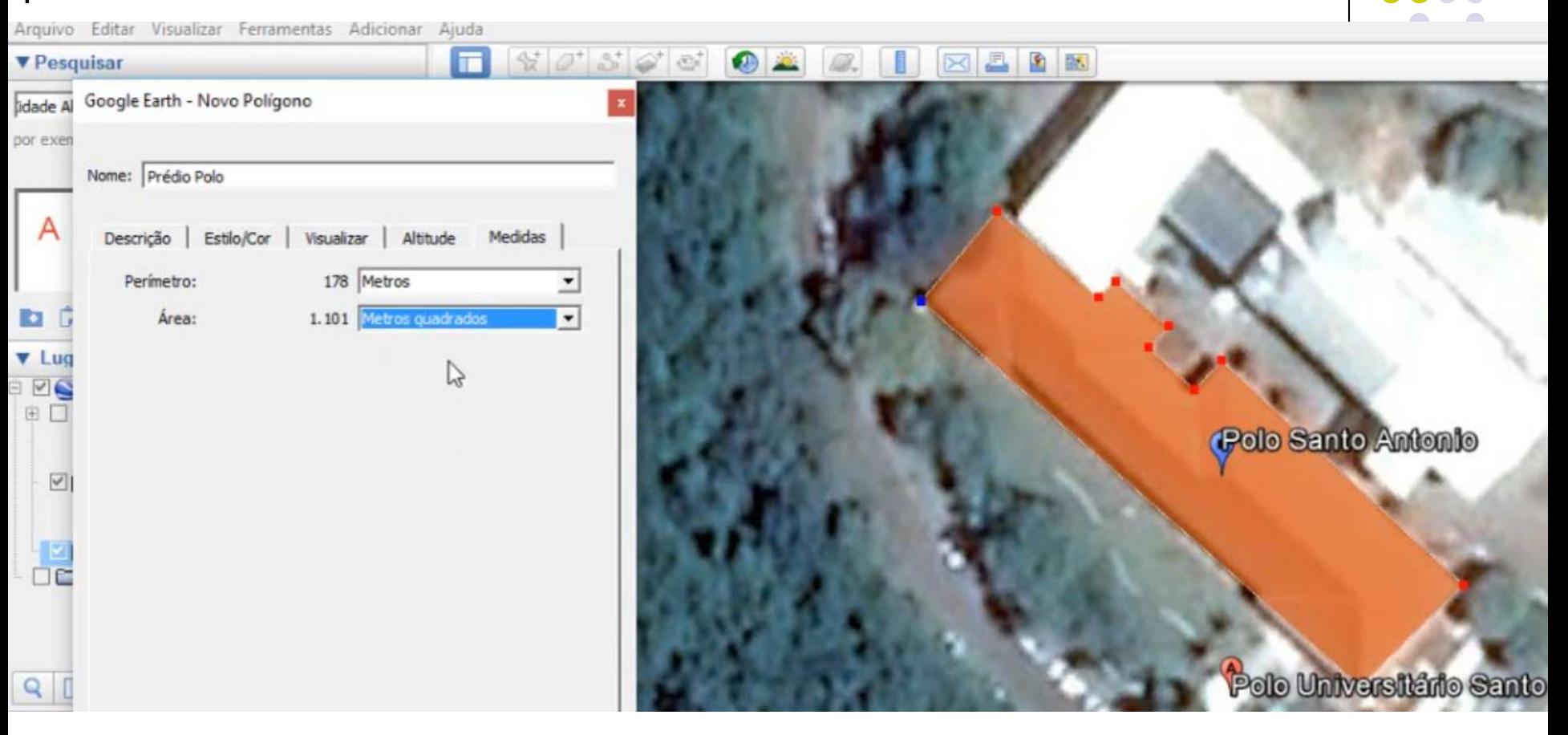

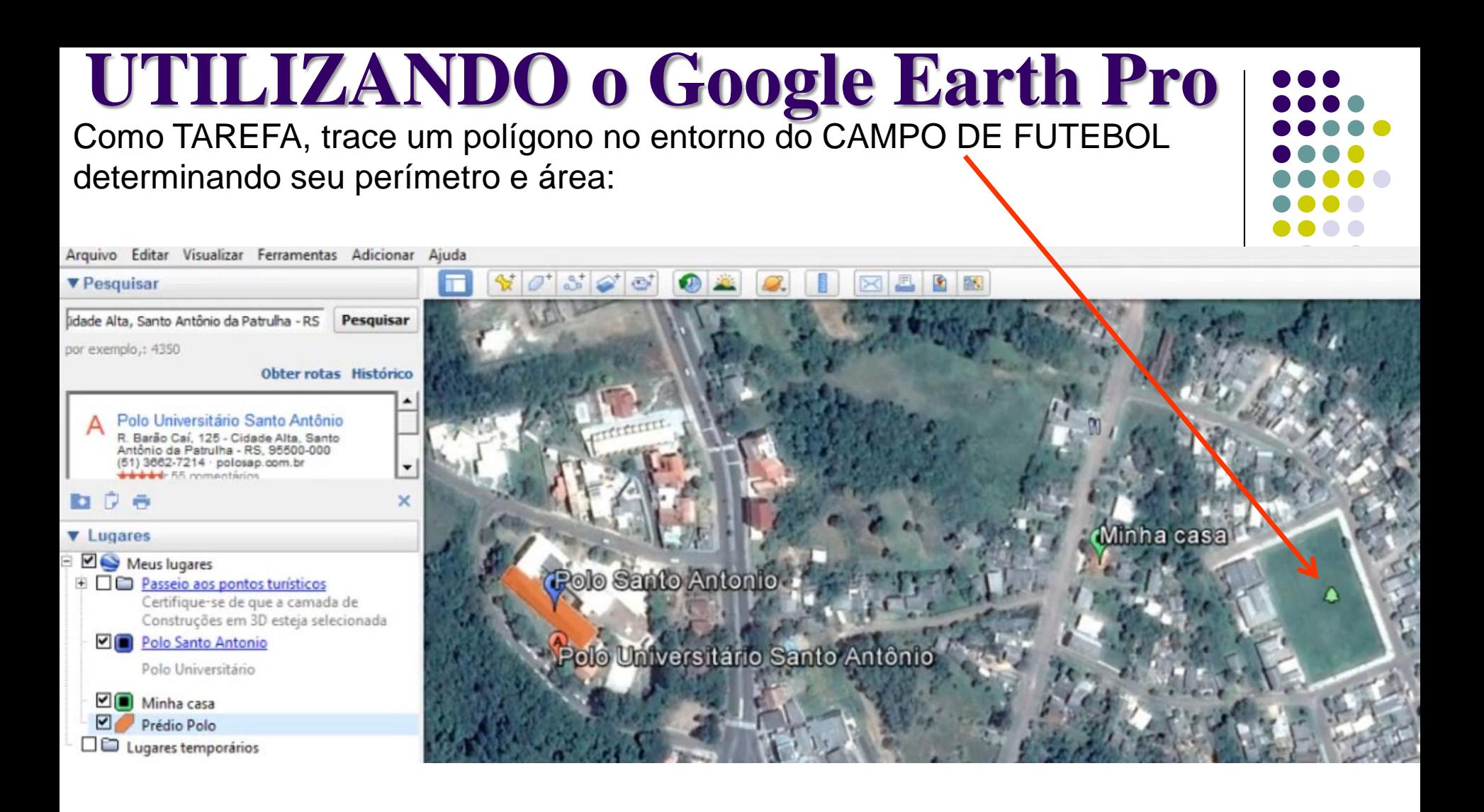

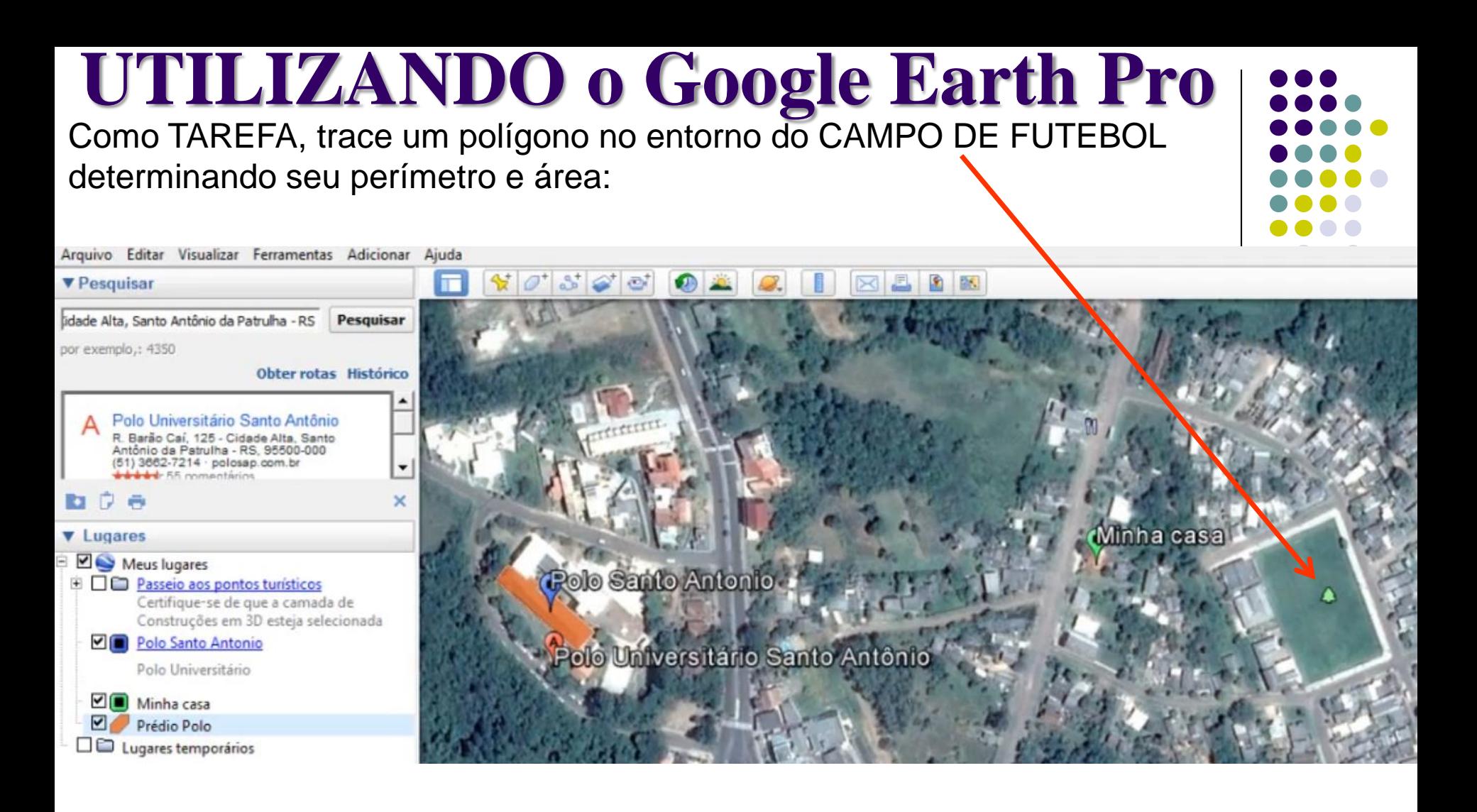

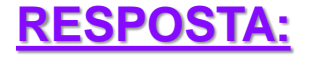

Perímetro: 304 m Área:  $5.435 \text{ m}^2$ 

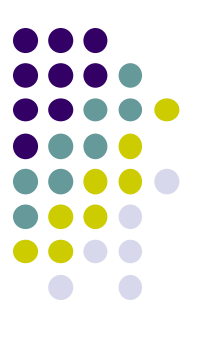

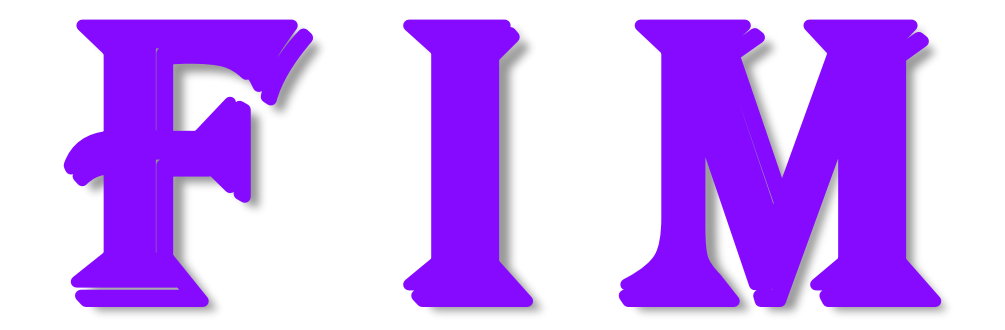